# **Make your Windows laptop work as a Wi-Fi access point**

The first thing to do is to check that your Wi-Fi network adapter suports the so called Hosted Network mode. To do that, open Windows command prompt and enter the following command:

### *netsh wlan show drivers*

Look for the line that reads *Hosted network supported: Yes*.

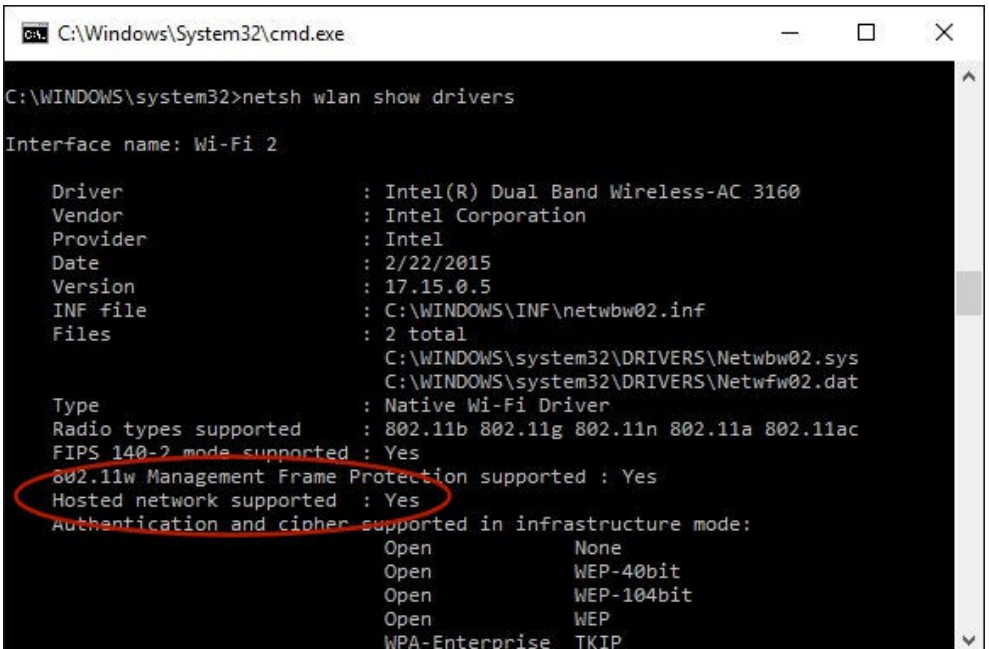

If you see it, you are good to go. If not, then your Wi-Fi network adapter does not support this feature, sorry.

Now, let's configure your laptop to offer its own Wi-Fi access point, to which you could connect your other Wi-Fi devices. First, decide on the name of the wireless network your laptop would create. It could be nearly anything. In the example below, we chose the name **MyLaptopWiFi**. Second, decide on the password that you would need to enter to connect your other devices to this access point. We chose **Orange6725** as the password; you can obviously choose something else.

To actually create the access point, open the command prompt in the Administrator mode. To do that on Windows 10, you could press the Win-X keys and select *Command prompt (Admin)* from the menu. Then, enter the following two commands into the command prompt:

## *netsh wlan set hostednetwork mode=allow ssid=MyLaptopWiFi key=Orange6725*

## *netsh wlan start hostednetwork*

Of course, replace MyLaptopWiFi and Orange6725 with your own name and password that you have chosen.

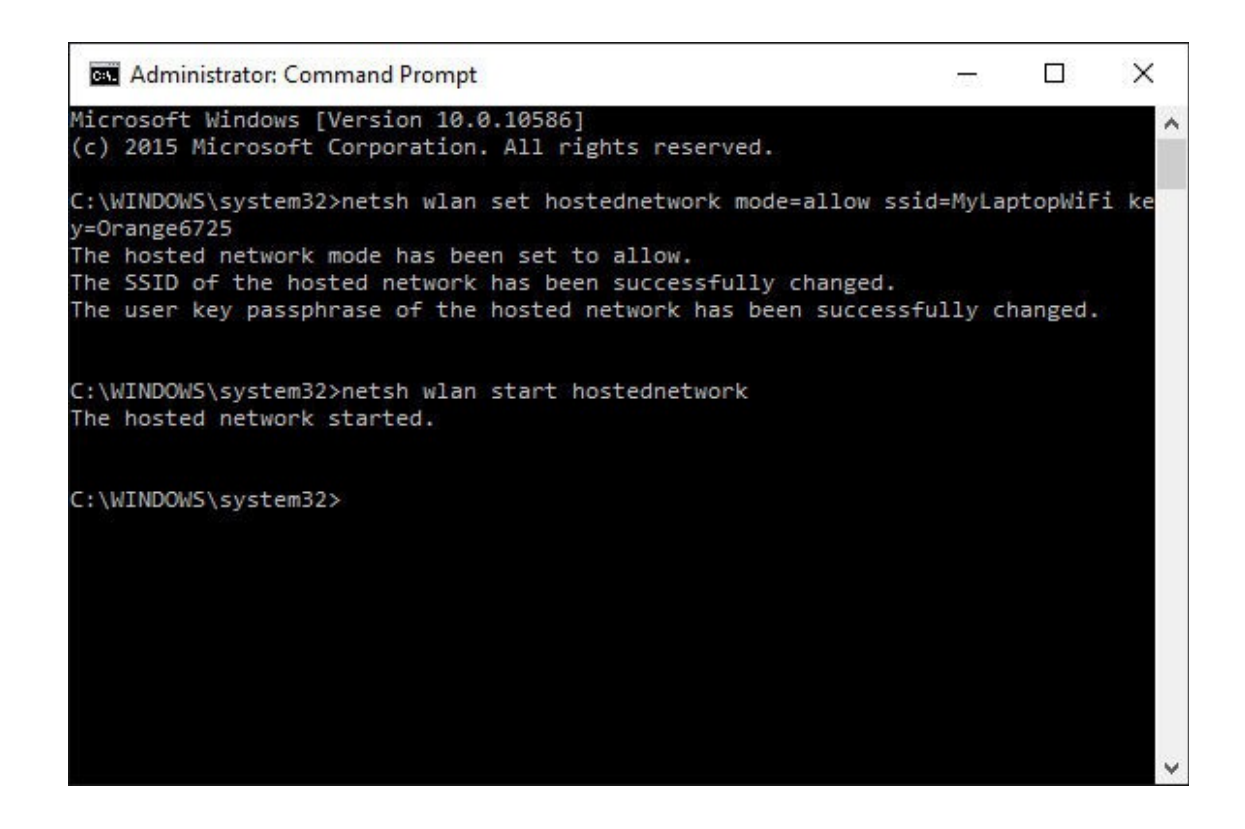

This creates the access point.

To find out the actual ip to connect your tablet/smartphone use the following command:

### *IPCONFIG*

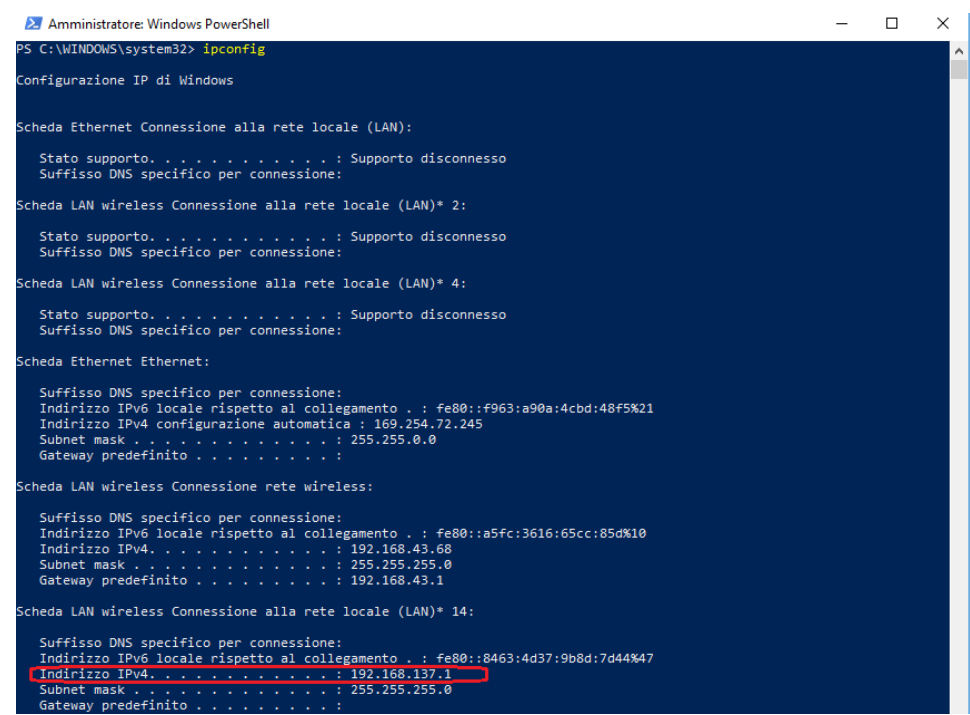

Please also don't forget to read our guide to setup windows firewall.

## **How can I set the hosted network to be started automatically every time I start my computer?**

Create a batch file (.bat) with the command `netsh wlan start hostednetwork` and save it. Open Task Scheduler and create a basic task with an option to \*\*Run it at startup\*\* and link with the batch file you just created. Save and exit.

# **ERROR: The hosted network couldn't be started" on Windows 10**

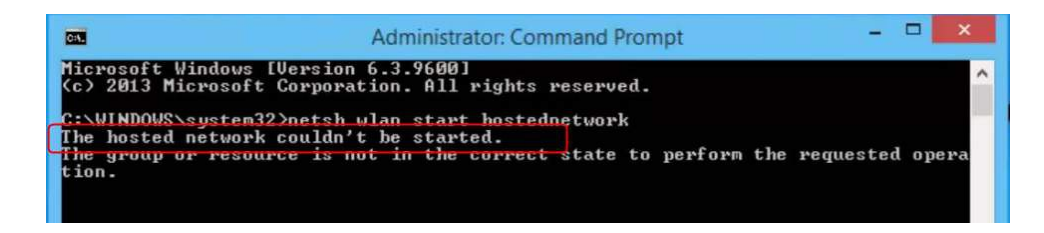

The hosted network couldn't be started" error may occur when you set up WiFi hotspot via command prompt. The issue is very likely due to your WiFi network adapter. But no worry! We've got the answer for you. In this post, we will be showing you the tried-and-true methods to fix "The hosted network couldn't be started" error on Windows 10.

# **Method 1. Enable Microsoft Hosted Network Virtual Adapter**

1) Press **Windows** key  $+ X$  key together to open quick-access menu. Click **Device Manager** to open it.

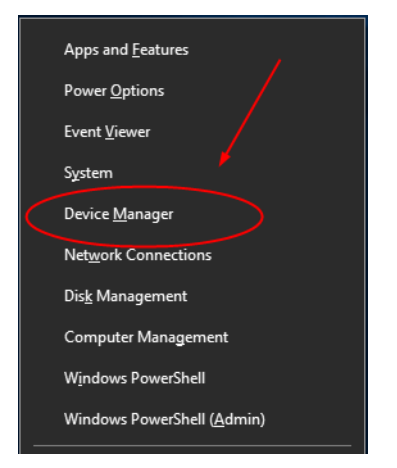

2) Click **View** icon and tick on **Show hidden devices**.

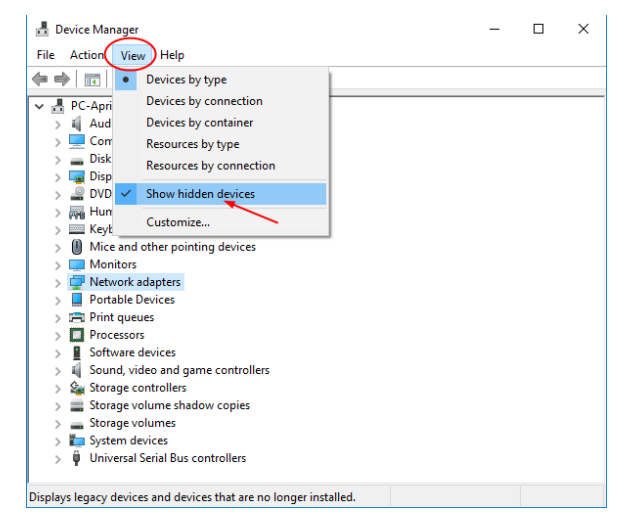

3)Find and expand **Network adapters** dialog.

Then right-click on **Microsoft Hosted Network Virtual Adapter** to choose **Enable device**.

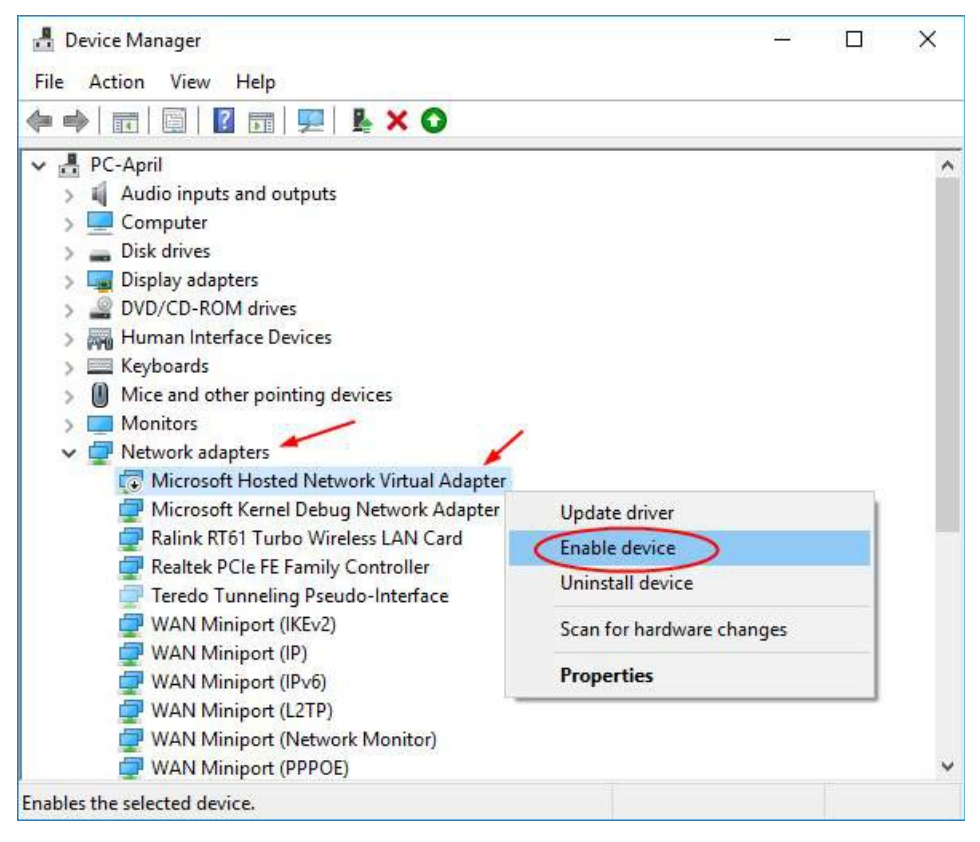

4) Now set your WiFi hotspot again to see if the error has been fixed.

### **Method 2. Check your wireless network adapter**

1) Follow [step 1 in Method 1](https://www.drivereasy.com/knowledge/solved-the-hosted-network-couldnt-be-started-on-windows-10/#opendm) to open Device Manager.

### 2) Find and expand **Network adapters** dialog.

Then right-click on your wireless network adapter to choose **Properties**.

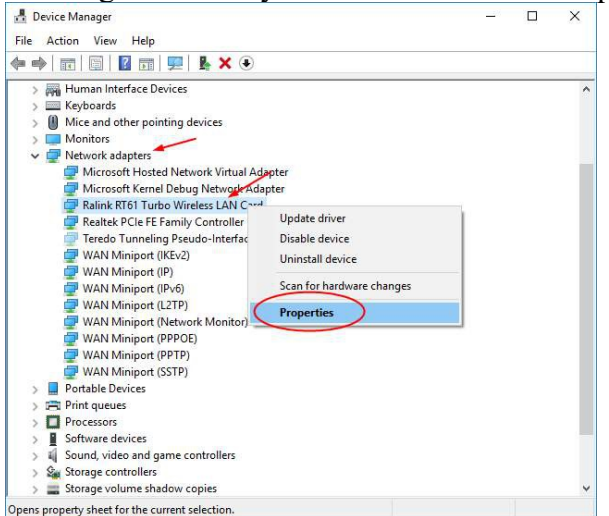

#### 3) View on **Power Management** pane.

Make sure **Allow the comoputer to turn off this device to save power** is **unchecked** and click **OK** to save settings.

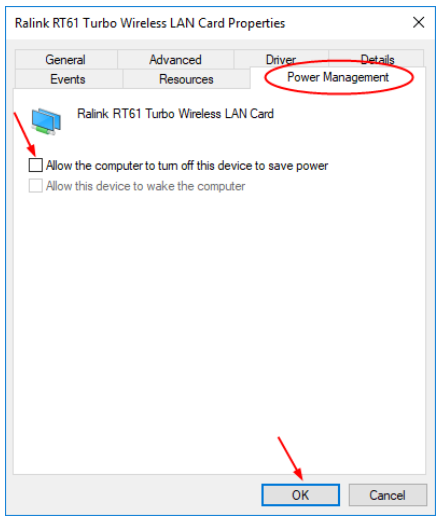

If unluckily, neither method 1 nor method 2 helps you fix the error, it's advise that update your WiFi driver with Method 3.

# **Method 3. Update your WiFi driver**

1) Follow the step 1 & 2 to right-click on your wireless network adapter in Device Manager. Then choose **Update driver**.

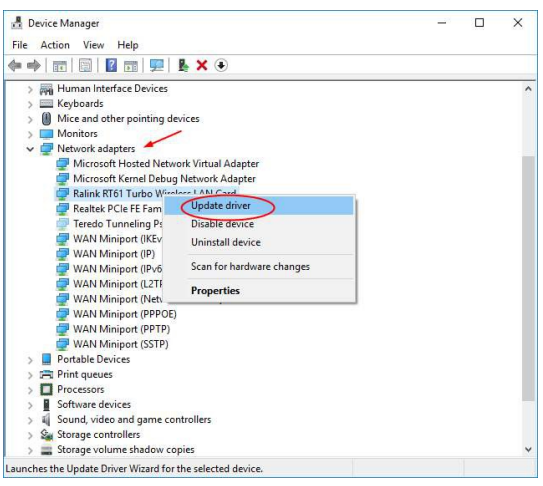

2) Click **Search automatically for updated driver software**.

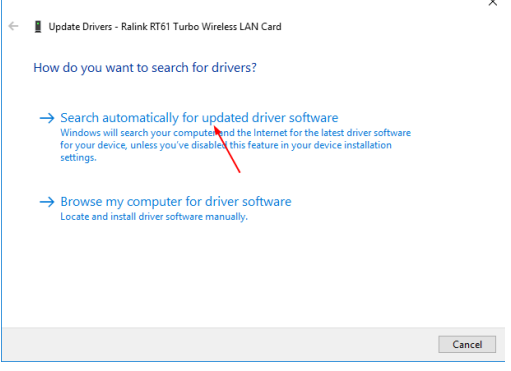

3) Now Microsoft will detect the update for you automatically.

However, for some reasons Microsoft cannot always find the update for you. Thus if you receive the message: **The best driver software for your device is already installed**, please choose other methods to update the driver.